24 C  $0.19$ 

 $F$  A  $P<sub>0</sub>$ 

 $\Box$   $G$  $\circ$  0

Oaks, Finance Byg. Perpeat. Finance. Creation

# УЧИМСЯ ФАНТАЗИРОВАТЬ

**Занятие 3**

 Расширяем возможности творческого роста с помощью программы Word

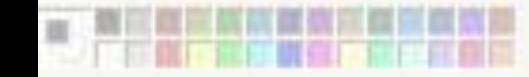

## Организация работы с двумя окнами разных программ

Конечно, есть такие люди, которым это вообще не надо. Но… Не все же имеют под рукой самые современные компьютеры и программное обеспечение. На этом занятии научимся расширять возможности программы **Paint** за счет программы **Word** и получать интересные эффекты. Но сначала научимся работать с двумя окнами разных программ. Значки программ, которые мы с вами открыли отображаются на панели задач. На Рис. 1 перед вами Панель задач со значками программы **Word** и программы **Paint**. Программы открыли известным вам способом: либо используя кнопку **ПУСК**, либо используя ярлыки программ на **Рабочем столе.** Для быстрого перехода из окна одной программы в окно другой программы вы просто щелкаете мышью на значке нужной программы на Панели задач. На Рис. 2 в программе **Word** вставили картинку, скопировали, перешли в программу **Paint** и вставили в свой рисунок (см. Рис. 3). Все просто и недорого.

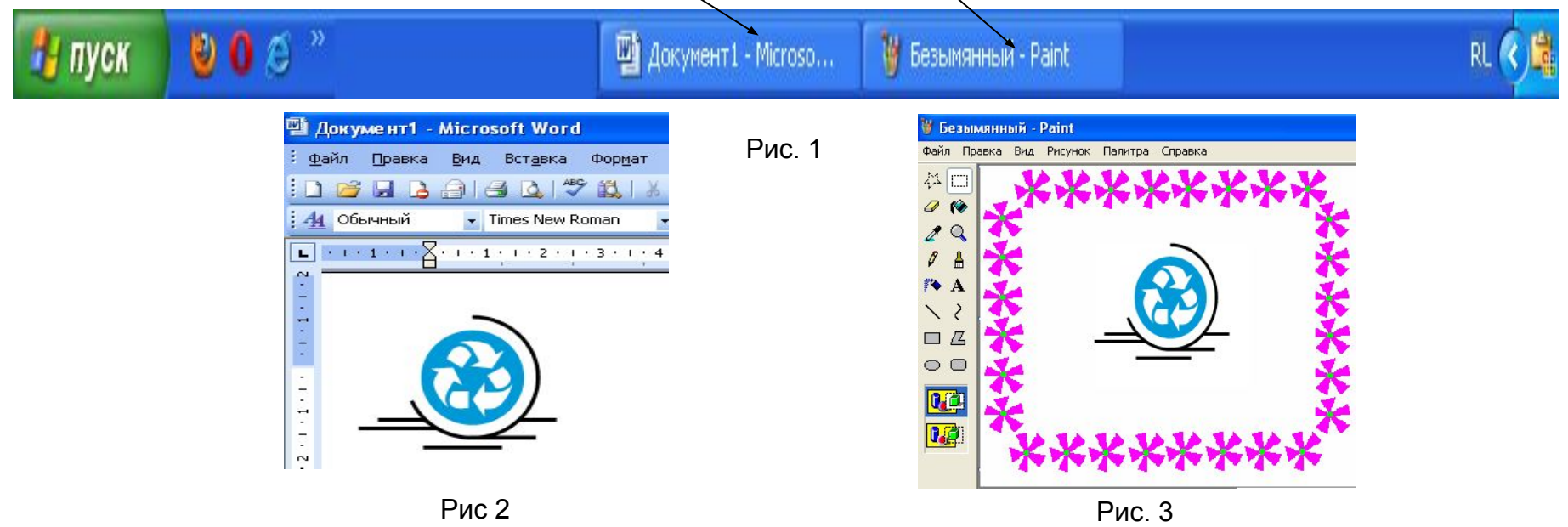

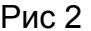

# Совсем немного о работе в программе Word

- После перехода в программу **Word** вы увидите **чистый** лист. Нам нужна только **Панель рисования**, которая отображается перед Строкой состояния Если вы **Панель рисования** не увидите, то надо щелкнуть на **кнопку Панель рисования**, которая находится на Стандартной панели (см. рисунки). На Панели рисования щелчком по кнопке **Автофигуры** вы раскроете список категорий, перемещением мыши к нужной категории вы раскроете фигуры, нужную фигуру выбираете щелчком мыши. Затем перемещаетесь в документ, зажимаете левую клавишу мыши и протягиванием мыши по коврику рисуете фигуру, кнопку мыши отпускаете. Фигура остается выделенной (см. рисунок). С помощью зеленого кружочка можно изменить положение фигуры, а с помощью желтого ромбика – форму фигуры. Кнопки **Цвет заливки** и **Цвет линий** используются для закрашивания всей фигуры и контура. Цвет выбираем щелчком на цветной квадратик. Изменить размеры фигуры можно, поместив мышь на один из кружочков до превращения в **двунаправленную стрелку** (см. на рисунке), зажать левую клавишу и протянуть внутрь фигуры (уменьшаем) или наружу (увеличиваем). Щелкаем на кнопку **Копировать** (см. на рисунке) на Стандартной панели, щелчок на значок программы **Paint** и клавиатурной комбинацией **Ctrl+V** вставляем фигуру. Для создания художественного текста щелчок на кнопку **Добавить объект WordArt** (см. на рисунке), затем действуем в соответствии с содержанием диалоговых окон, копируем текст, переходим в **Paint** и вставляем.
- **Внимание! Без всего этого можно обойтись, если ваша программа Paint имеет Автофигуры и умеет делать красивые надписи.** В этом случае при выполнении заданий вы ищете фигуры в программе Paint и не открываете Word

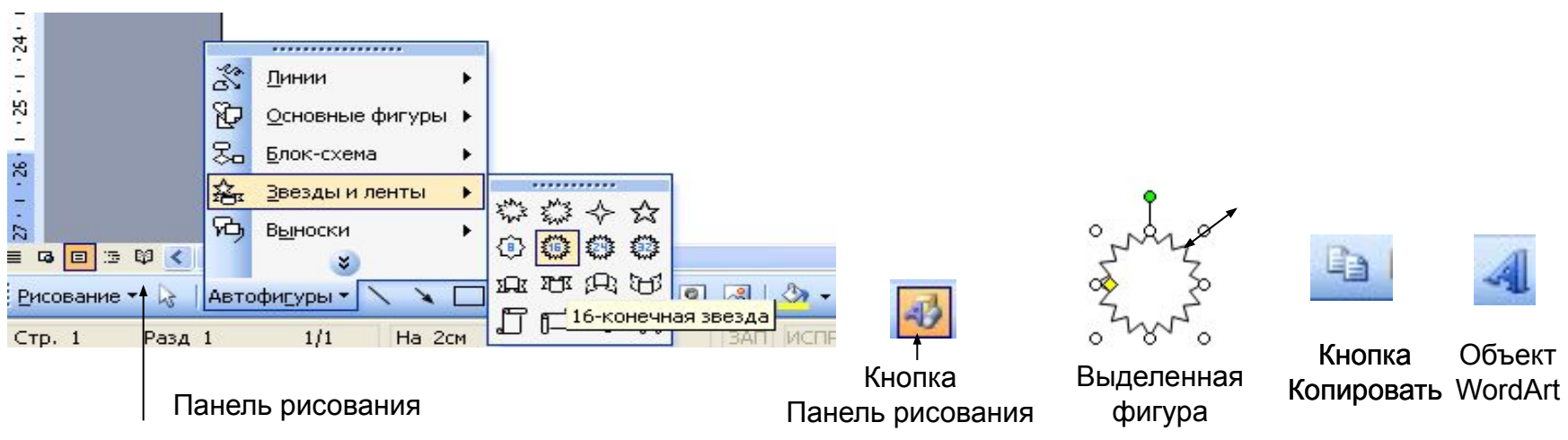

### **Делаем открытку.**

**Задание 1. Новогодняя открытка** (если ваша версия Paint содержит автофигуры**,** то не надо вам работать с Word). Открыть программы **Paint** и **Word** в программе **Paint** щелчок на меню **Рисунок**, команду **Атрибуты** и установить **Ширину** = 500, **Высоту** =300 точек (пикселей) щелчок на инструмент **Заливка,** на палитре цветов выбрать светло-голубой цвет и щелчок по полотну щелчок на инструмент **Распылитель**, выбрать белый цвет и сделать снег в нижней части открытки щелчок на инструмент **Линия**, выбрать самую широкий тип линии, щелчок на инструмент **Прямоугольник**, с зажатой левой клавишей нарисовать прямоугольник, контур которого образует рамку открытки (см. Рис. 4) щелчок на инструмент **Многоугольник,** на Панели свойств выбираем последний вариант (цвет контура совпадает с цветом заливки), выбрать зеленый цвет и нарисовать елочку щелчок на инструмент **Прямоугольник,** выбрать коричневый цвет, на Панели свойств выбираем последний вариант и рисуем ствол елочки переход в программу **Word** щелчок на кнопку **Автофигуры**, перемещение к категории **Звезды и ленты**, щелчок на вариант **16-конечная звезда**, нарисовать небольшую звезду, потянуть мышью за желтый ромбик для изменения лучей звезды (см. Рис. 5), щелчок на кнопку **Цвет линии,** выбрать синий цвет**,** щелчок на кнопку **Копировать** на Стандартной панели переход в окно **Paint,** клавиатурная комбинация **Ctrl+V** (вставить), на Панели свойств щелчок на нижнюю кнопку (**вставка без фона)**  аналогичными действиями добавляем **4-конечную звезду** (см. Рис. 6**)**, из категории **Основные фигуры** выбираем **Месяц, с помощью кнопки Цвет заливки** залить месяц желтым цветом (см. Рис. 7)□ щелчок на кнопку **Добавить объект WordArt,** выбрать вариант, щелчок на **ОК**, ввести текст «Веселого Нового года!», щелчок на **ОК,** скопировать, перейти в **Paint**, вставить и подогнать размер.. Результат см. на Рис. 9. Не получается? Не переживайте. Сделайте что-то похожее или совсем непохожее средствами Paint. **Фантазия** – вот что главное! Сохраните результат.

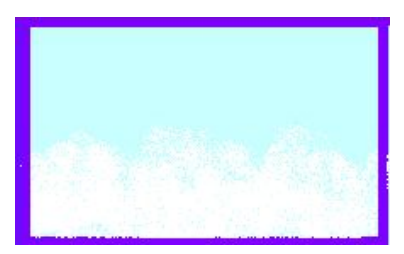

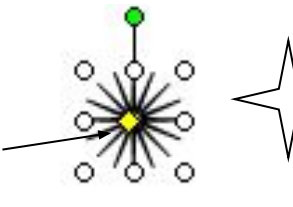

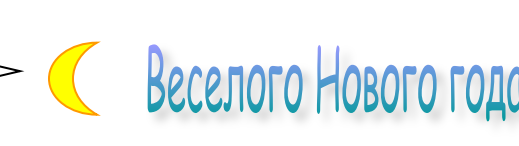

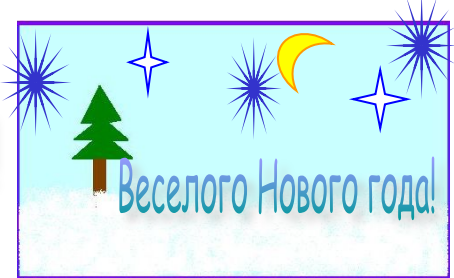

Рис. 4 Рис. 5 Рис. 6 Рис. 7 Рис. 8 Рис. 9

#### **Делаем открытку в багетной рамке.**

#### **Напомним еще раз, что, если ваша версия Paint содержит набор автофигур, то можно не открывать программу Word.**

#### **Задание 2. Багетные рамки.**

1. После выполнения **Задания 1.** на Панели задач сохраняются значки программ Word и Paint. Если что-то потеряли, то запустите вновь программы. Щелчок на значок программы Word щелчок на кнопку **Автофигуры,** перемещение к категории **Основные фигуры**, щелчок на фигуру **Багетная рамка**, перемещение в область документа, протягивая мышь по коврику с зажатой левой клавишей, нарисовать рамку щелчок на кнопку **Копировать**  переход в Paint **Ctrl+V** (вставить) выбрать цвет в **Палитре цветов,** щелчок на инструмент **Заливка**, залить верхний и нижний край рамки, выбрать другой цвет, залить правый и левый край рамки (см. Рис. 10) рамка на Рис. 11 сделана с использованием инструментов **Кривая** и **Заливка**. Сделайте свою багетную рамку.

2. Для вставки открытки в рамку сделаем следующее: откроем еще раз программу Paint □ щелчок на меню **Файл**, команда **Открыть**, в диалоговом окне открыть папку **img\_paint**, щелчок на файл **pic1\_13** и на кнопку **Открыть** инструментом прямоугольного выделения выделить область рисунка, комбинация **Ctrl+C** (копировать) перейти в окно Paint с готовой багетной рамкой **Ctrl+V** (вставить), подогнать размер под рамку (см. Рис. 12). Дли Рис. 13 использован файл **pic1\_12** (ювелирная работа Даши Намдакова, известного скульптора из Бурятии).

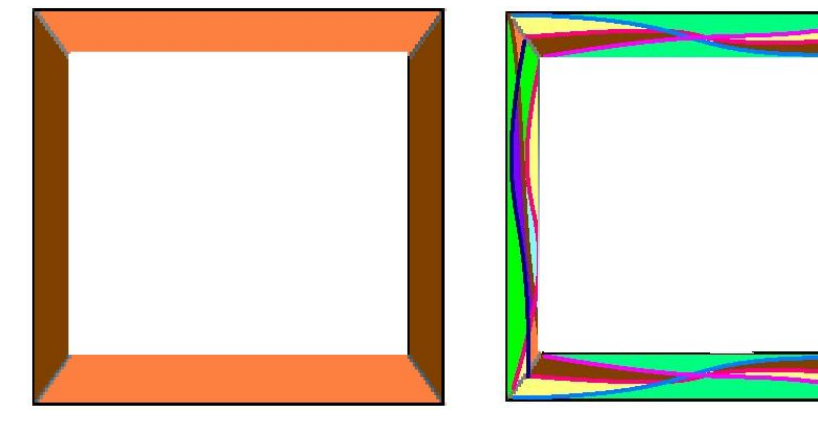

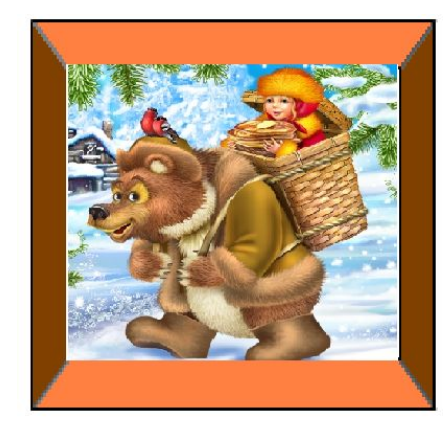

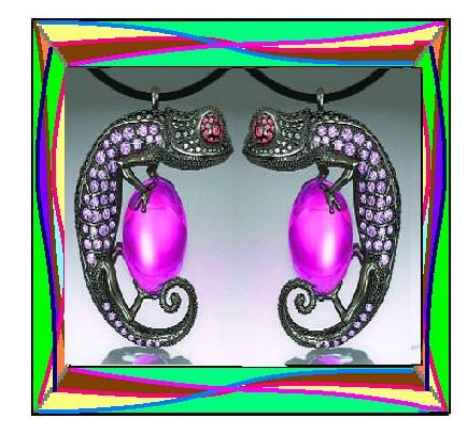

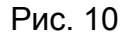

Рис. 10 Рис. 11 Рис. 12 Рис. 13

#### **Маленький шажок навстречу Photoshop.**

Конечно, в Photoshop мало эффектов, но попробуем кое-что сделать.

**Задание 3. Заколдованный лес. Эффект «Обратить цвета».**

1. Программа Paint остается открытой щелчок на меню **Файл,** щелчок на команду **Открыть,** в диалоговом окне найти папку **img\_paint,** в ней открыть файл **pic1\_14** (см. Рис. 14) инструментом прямоугольного выделения выделить весь рисунок, изменить размер, чтобы вокруг получилась белая рамка (см. Рис. 15) □ щелчок на меню Рисунок, щелчок по команде Обратить цвета □ инструментом **Выбор цветов** выбрать цвет **из рисунка** щелчком мыши (для соблюдения гармонии цветов) щелчок на инструмент **Линия,** выбрать широкий тип линии щелчок на инструмент **Прямоугольник,** рисуем первый прямоугольник по краю полотна (см. Рис. 17) рисуем второй прямоугольник по краю рисунка (см. Рис. 17) инструментом **Выбор цветов** выбрать цвет для заливки **из рисунка** щелчком мыши инструмент **Заливка,** залить пространство между двумя рамками щелчок на инструмент **Надпись,**  выделить место для надписи в нижней части рамки, на панели **Шрифты** (см. Рис. 16) выбрать шрифт, установить размер = 14, на Палитре цветов правым щелчком выбрать белый цвет, инструментом **Выбор цвета правым щелчком** выбрать фон (он совпадает с цветом рамки), ввести текст «Заколдованный лес»  $\Box$  если надо, то прямоугольным выделением текст выделить и поправить, чтобы он встал посередине рамки, щелчок мышью вне рамки для снятия выделения. Результат смотри на Рис. 17.

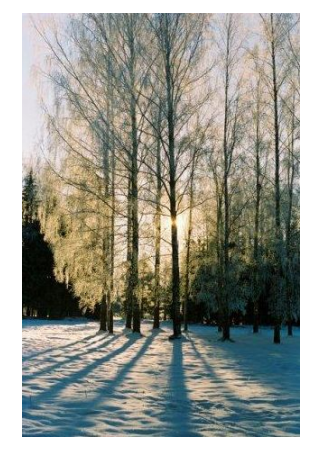

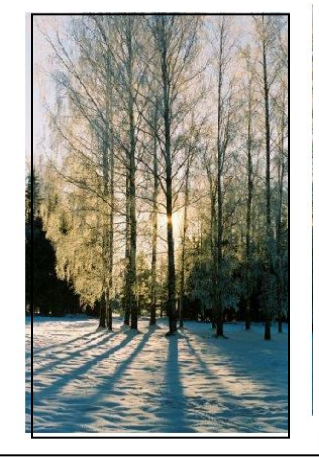

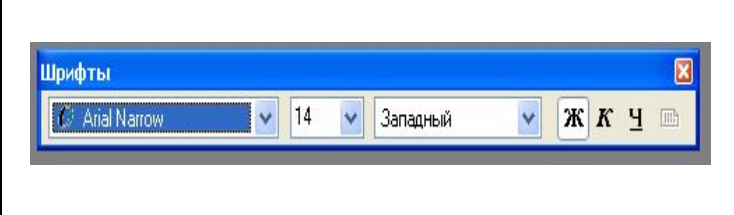

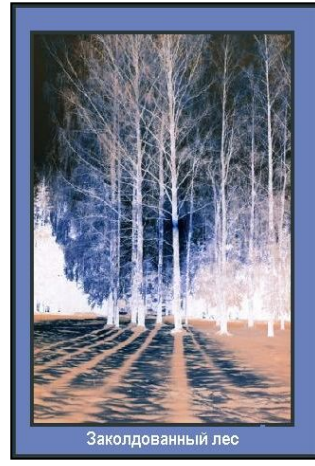

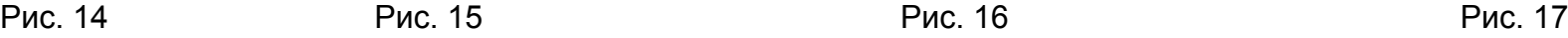

# Чему научились на этом занятии?

На этом занятии вы:

- расширили возможности своей фантазии;
- научились работать с двумя окнами программ, использовать программу Word для расширения возможностей программы Paint;
- сделали открытку «Веселого нового года!»;
- научились оформлять багетную рамку и вставлять в нее рисунок;
- сделали маленький шажок навcтречу Photoshop, применив эффект «Обратить рисунок»

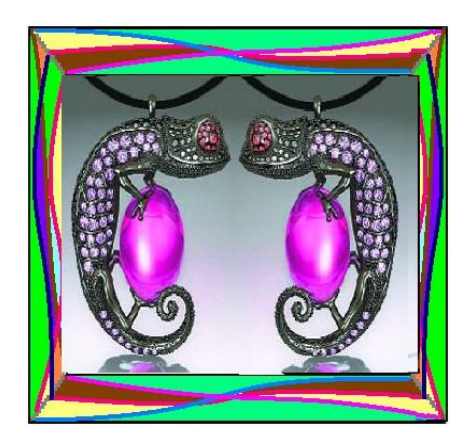

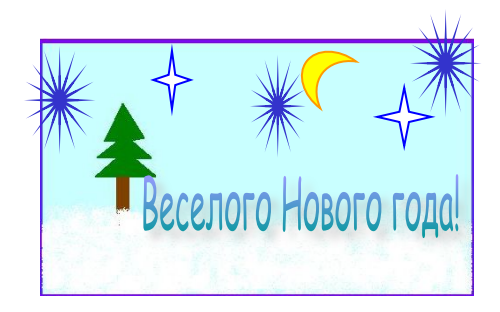

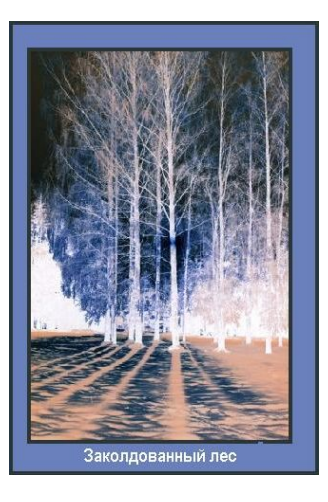